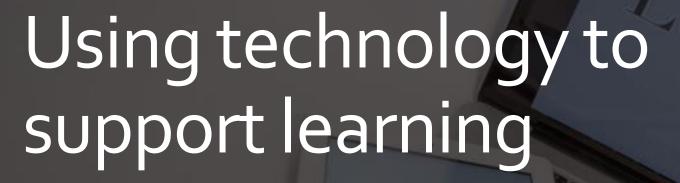

How to use the devices and content at your disposal to learn and revise effectively

Andy Compton
Assistant Head (Director of Digital
Strategy)

Liz Pyne
Assistant Head (Teaching & Learning)

#### Contents

- Making the most of technology
- Avoiding distractions through technology
- Tools to use
- GCSE Pod
- Digital organisation

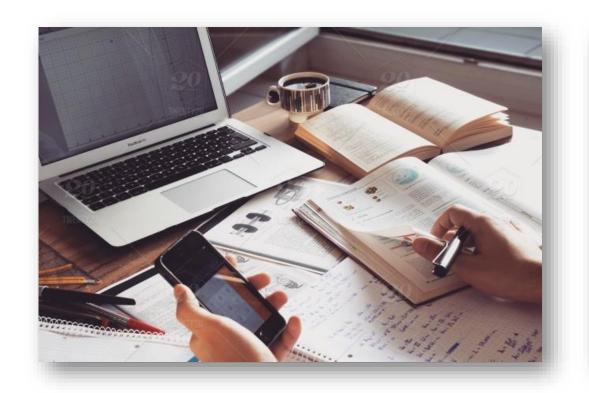

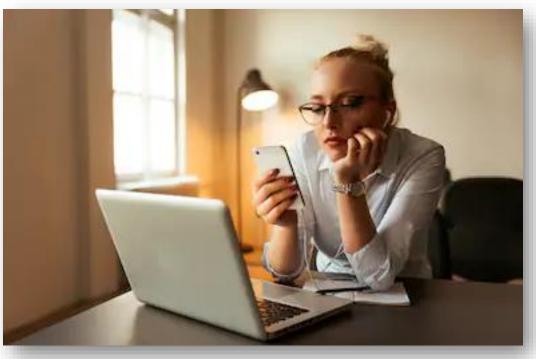

Will you make the most of technology, or be distracted by it?

# Positives of using technology

- Storage of notes organisation (they can't be lost)
- Gaining skills for the future
- Access to information (when correctly used)
- Fantastic resource

Positives of using technology

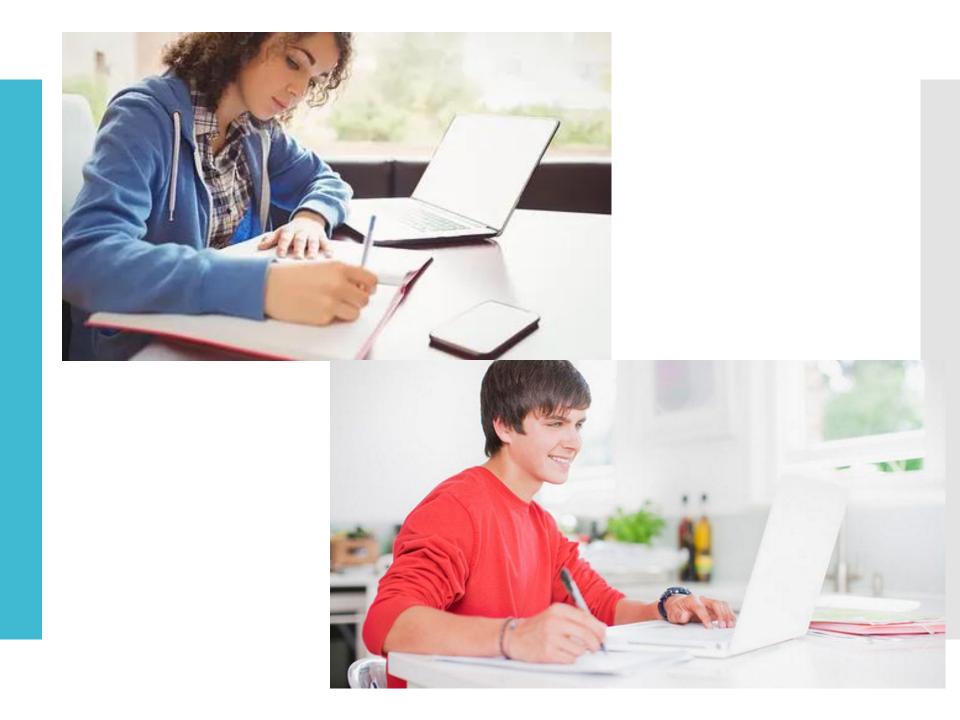

Negatives of using technology

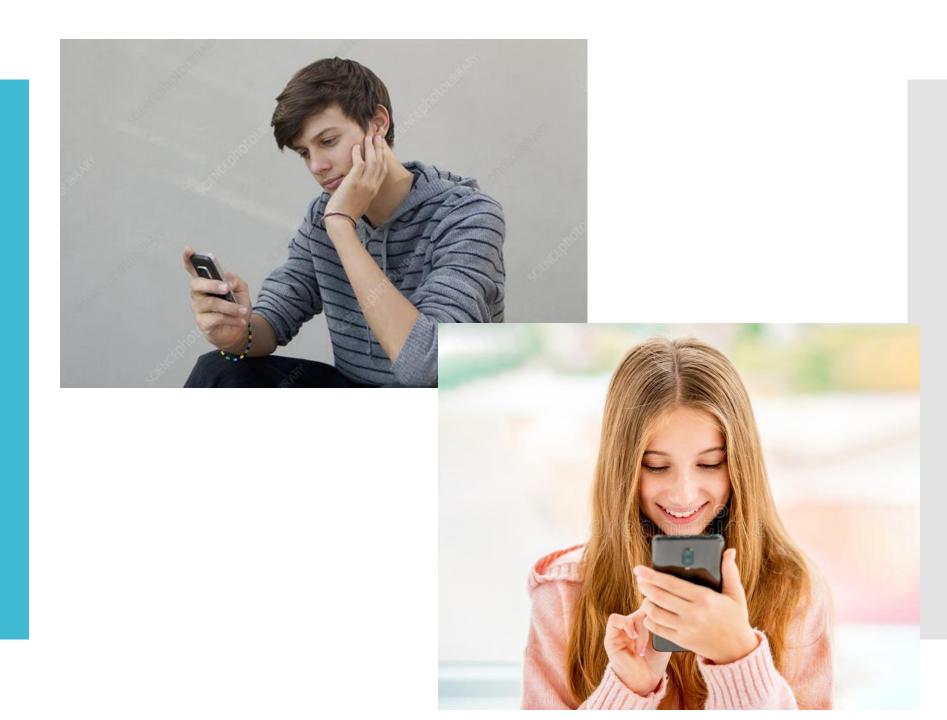

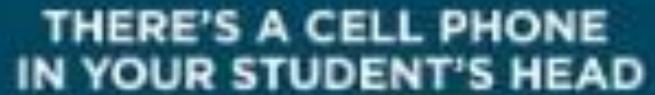

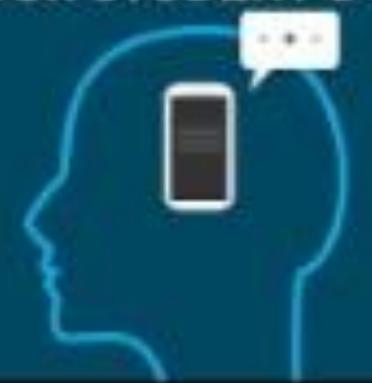

Make the most of your phone or laptop's built in features

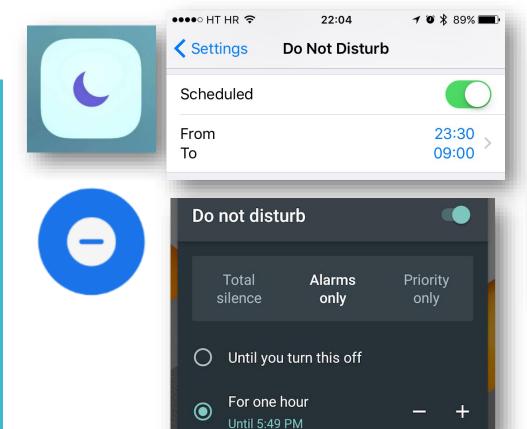

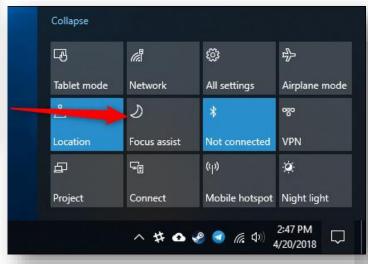

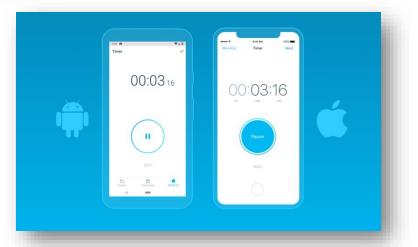

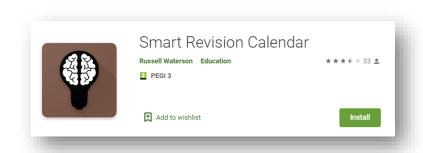

## Plan your time effectively

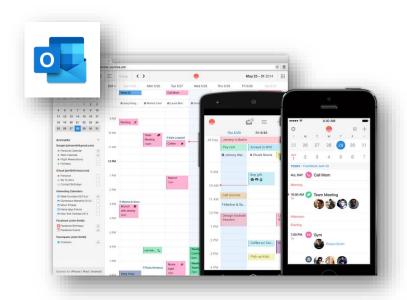

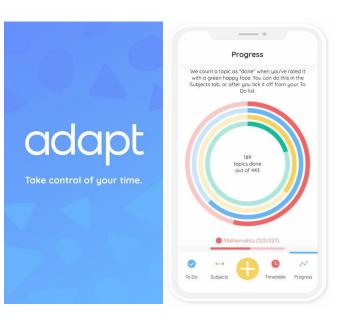

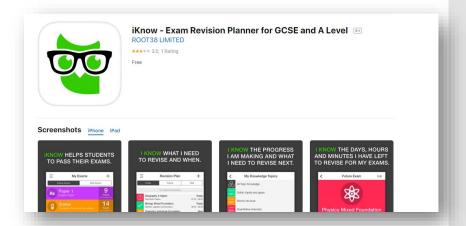

# Use online platforms to revise key topics

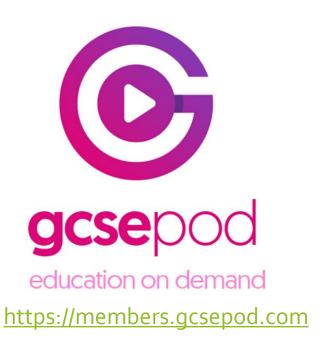

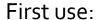

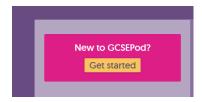

Subsequent uses:

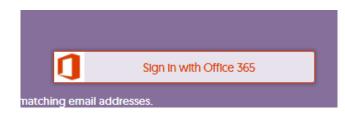

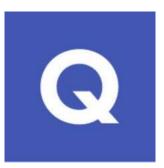

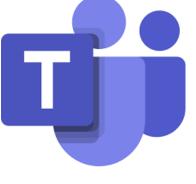

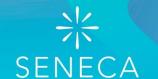

Learn better, faster, free.

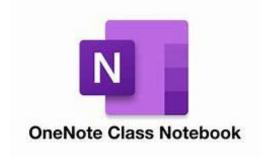

### Make use of audio

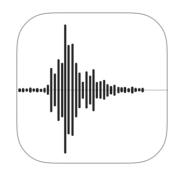

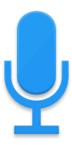

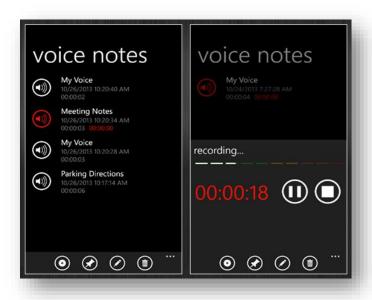

**GCSE Podcasts** 

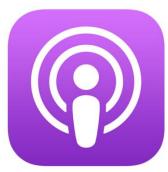

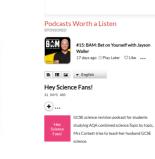

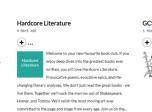

GCSE Science Podcast

Apple Podcasts Preview

GCSE Science Podcast

CCSE Science Podcast

CCSE Science Podcast

CCSE Science Podcast

CCSE Science Podcast

CCSE Science Podcast

CCSE Science Podcast

CCSE Science Podcast

CCSE Science Podcast

CCSE Science Podcast

CCSE Science Podcast

CCSE Science Podcast

CCSE Science Podcast

CCSE Science Podcast

CCSE Science Podcast

CCSE Science Podcast

CCSE Science Podcast

CCSE Science Podcast

CCSE Science Podcast

CCSE Science Podcast

CCSE Science Podcast

CCSE Science Podcast

CCSE Science Podcast

CCSE Science Podcast

CCSE Science Podcast

CCSE Science Podcast

CCSE Science Podcast

CCSE Science Podcast

CCSE Science Podcast

CCSE Science Podcast

CCSE Science Podcast

CCSE Science Podcast

CCSE Science Podcast

CCSE Science Podcast

CCSE Science Podcast

CCSE Science Podcast

CCSE Science Podcast

CCSE Science Podcast

CCSE Science Podcast

CCSE Science Podcast

CCSE Science Podcast

CCSE Science Podcast

CCSE Science Podcast

CCSE Science Podcast

CCSE Science Podcast

CCSE Science Podcast

CCSE Science Podcast

CCSE Science Podcast

CCSE Science Podcast

CCSE Science Podcast

CCSE Science Podcast

CCSE Science Podcast

CCSE Science Podcast

CCSE Science Podcast

CCSE Science Podcast

CCSE Science Podcast

CCSE Science Podcast

CCSE Science Podcast

CCSE Science Podcast

CCSE Science Podcast

CCSE Science Podcast

CCSE Science Podcast

CCSE Science Podcast

CCSE Science Podcast

CCSE Science Podcast

CCSE Science Podcast

CCSE Science Podcast

CCSE Science Podcast

CCSE Science Podcast

CCSE Science Podcast

CCSE Science Podcast

CCSE Science Podcast

CCSE Science Podcast

CCSE Science Podcast

CCSE Science Podcast

CCSE Science Podcast

CCSE Science Podcast

CCSE Science Podcast

CCSE Science Podcast

CCSE Science Podcast

CCSE Science Podcast

CCSE Science Podcast

CCSE Science Podcast

CCSE Science Podcast

CCSE Science Podcast

CCSE Science Podcast

CCSE Science Podcast

CCSE Science Podcast

CCSE Science Podcast

CCSE Science Podcast

CCSE Science Podcast

Ć

**GCSE Podcasts** 

# Organise yourself

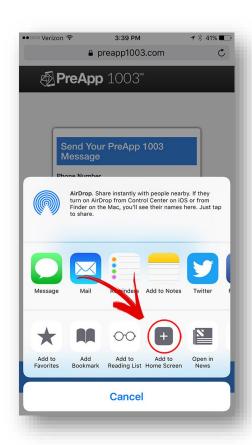

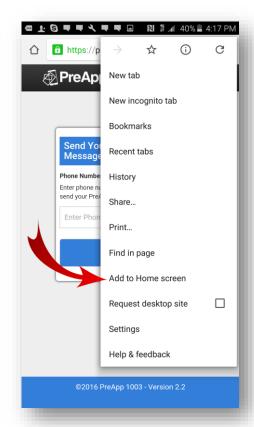

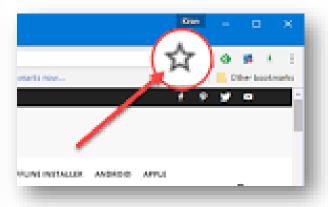

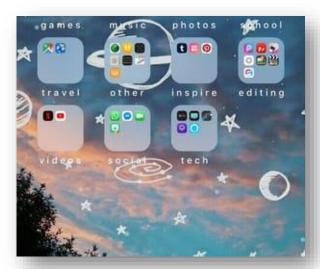

## Make the most of dead time

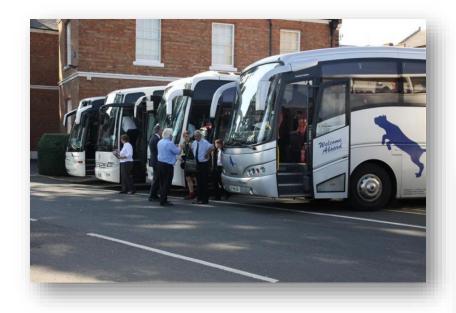

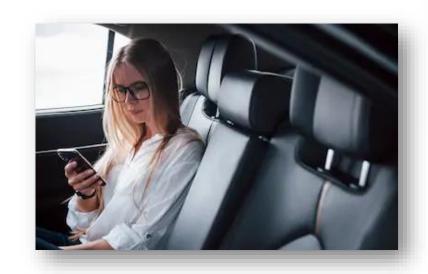

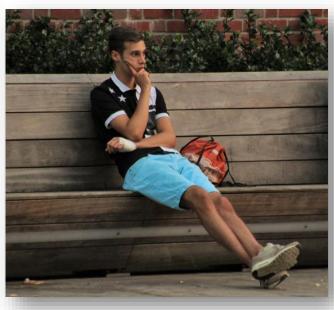

# Don't rely solely on technology

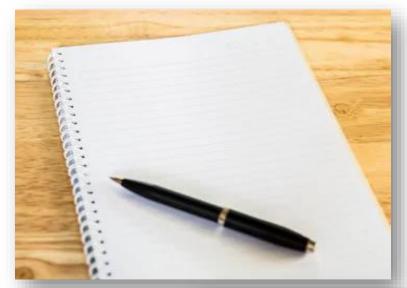

Centre Number

Design and Technology: **Electronic Products** 

Friday 23 May 2014 1.30 pm to 3.30 pm

· a black pen, a pencil, a ruler, an eraser and a pencil

. Fill in the boxes at the top of this page. · Answer all questions.

. Use black ink or black ball-point pen. Use pencil only for drawing.

You must answer the guestions in the spaces provided. Do not write

Unit 1 Written Paper

For this paper you must have:

Time allowed · 2 hours

Surname

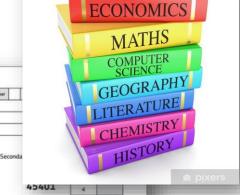

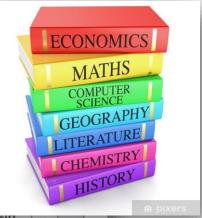

6 8 TOTAL

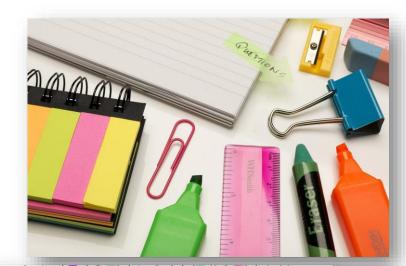

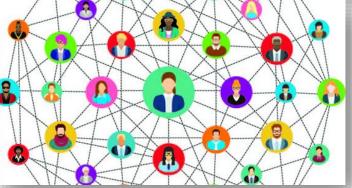

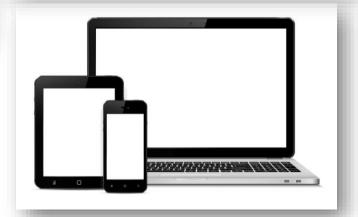

## Digital Organisation

- •All work should be in one of 3 places:
  - Class Notebook work set and completed in OneNote
  - School OneDrive (Files you have created yourself)
  - Teams Assignments (Files set as assignments by teachers)
- If you have files elsewhere (USB, laptop hard drive, personal cloud storage) move them to your school OneDrive

### What should I save in OneNote

#### **OneNote Class Notebook**

- If your teacher uses the Class Notebook they will have created sections and pages for you.
- Ensure you are working on the pages under your name.
- You can add pages to a section if you want to make your own notes on that topic
- Your teacher can see your work, but none of your classmates can. Name

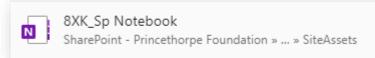

#### Name@Princethorpe Foundation Notebook

- This is your personal notebook, only you can see what is in here.
- Access it on the OneNote for Windows 10 app or via OneNote for the web (<a href="https://office.com">https://office.com</a> then click on OneNote)
- You could use this for:
  - To do lists

SB3 NY resolutions ...

SB4 Describing you...

Useful Information

SB2 Home town

SB5 - Clothes

SB1 House and ho...

- Notes on non-subject areas of school, such as co-curricular
- Drafts of work, to be copied to a Class Notebook later

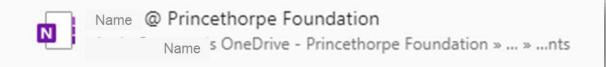

### Tips for OneNote

- The OneNote for Windows 10 app is excellent
- Download from the Microsoft Store or other app stores
- You can easily access your Class Notebooks from here.
  - Open the Class Notebook in Teams
  - Click on the Open in Browser drop down and then click Open in Desktop App

Open in Browser V

Open in Browser

Open in Desktop App

- The Notebook will then open in the app and will stay in the drop down list in the app so it is really easy to access next time.
- It doesn't matter if you work in the app, browser or Teams, it all saves to the same place

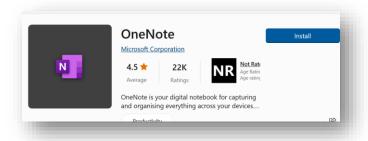

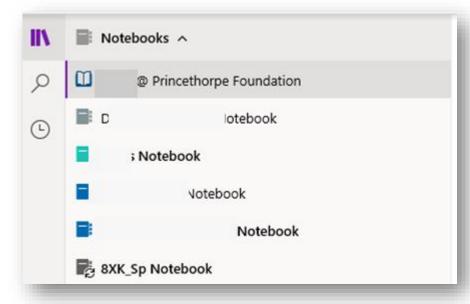

### What should I save in OneDrive

#### **OneDrive - Princethorpe Foundation**

- This is your personal document storage area, like a home drive.
- Save any documents you create to OneDrive.
- You can access your OneDrive from
  - File Explorer (as long as you are signed in on the device)
  - The browser (<a href="https://office.com">https://office.com</a> then click on OneDrive)
  - Mobile Apps (OneDrive app for iOS and Android)
- You need to organise your folders and save documents:
  - In the right folder. Use a structure like the one to the right.
  - With a sensible name, that will allow you to find it again easily. E.g. Subject – Year – filename - Version

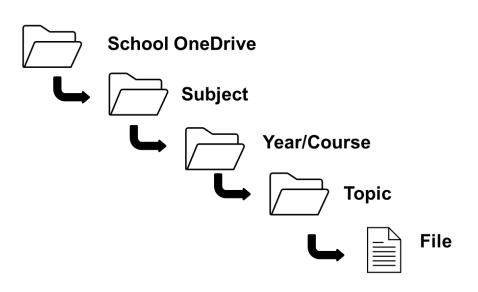

English – Year 11 – Macbeth Essay -V2

#### Tips for Documents saved in OneDrive

Go to **File** then **Info** then **Version History** to see all changes made to a document over time and restore previous versions

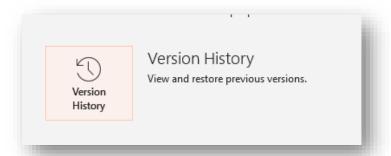

Files saved in OneDrive are Autosaved. In the browser and the Apps they will save automatically. This is the same for OneNote.

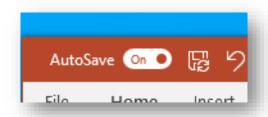

You can install the Office Desktop apps from <a href="https://office.com">https://office.com</a>, all for free with your school account

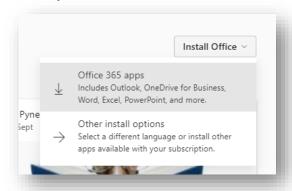

Find all your documents and work by going to <a href="https://office.com">https://office.com</a>. You can use the search bar at the top to find things (also why sensible file naming is so important)

You can share a file with a Teacher using the **Share** button. This will send the teacher an email, allowing them to see the live version of the file and give feedback.

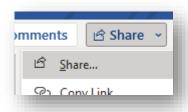

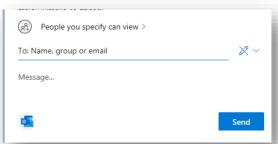

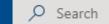